# **[How to Host a Dedicated](https://www.freesoftwaretips.tech/gaming/how-to-host-a-dedicated-killing-floor-2-server-on-google-cloud-linux-ubuntu/) [Killing Floor 2 Server on](https://www.freesoftwaretips.tech/gaming/how-to-host-a-dedicated-killing-floor-2-server-on-google-cloud-linux-ubuntu/) [Google Cloud \(Linux/Ubuntu\)](https://www.freesoftwaretips.tech/gaming/how-to-host-a-dedicated-killing-floor-2-server-on-google-cloud-linux-ubuntu/)**

With the recent release of Killing Floor 2 on the Epic Games Store, players are having a hard time on setting up their servers especially since one can't just create a lobby and start a game with their friends. Want to have a personal dedicated server running 24 / 7 without using your personal computer? Then this guide's for you. Buckle up — this is a long one

# **Google Cloud Setup**

If you already have an existing Google Cloud account directly follow the next step. If you don't have one, you can create one for free by following this [tutorial](https://freesoftwaretips.tech/technology/how-to-setup-your-google-cloud-for-free/).

#### **Creating a VM Instance**

Once you're at the home page of Google Cloud click the **navigation menu** at the upper left portion and click **Compute Engine** under the Compute section.

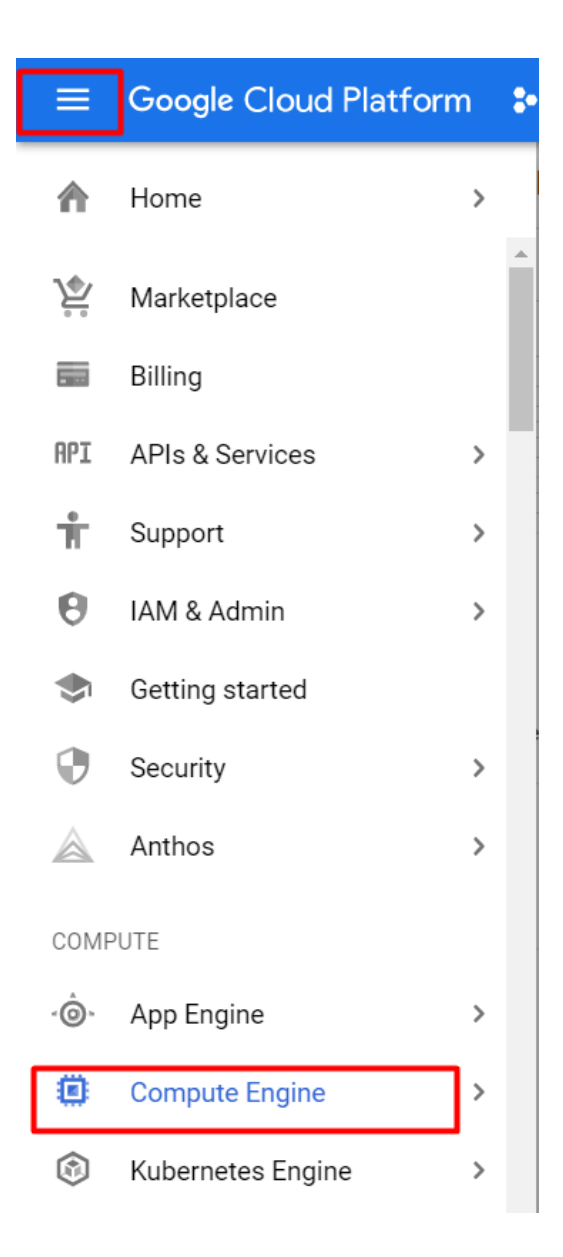

The next step would be clicking create an instance on the upper portion of the web-page.

**VM** instances **C** CREATE INSTANCE 西 IMPORT VM **C** REFRESH  $\mathbf{b} \in \mathbb{R}$  .  $-11$  $(1)$  $\widehat{\mathbb{H}}.$ **LE MANAGE ACCESS SILEARN SHOW INFO PANEL** 

You'll be directed to the create an instance page where you will be filling out some forms. Change the **name** to whatever you want while following it's requirements. Change the **region** to that which is closest to yours and pick whatever zone you want (there's no impact to the latency). Have the **machine configuration** to follow that of the picture. This is the most optimal and low cost in order to run a Killing Floor server.

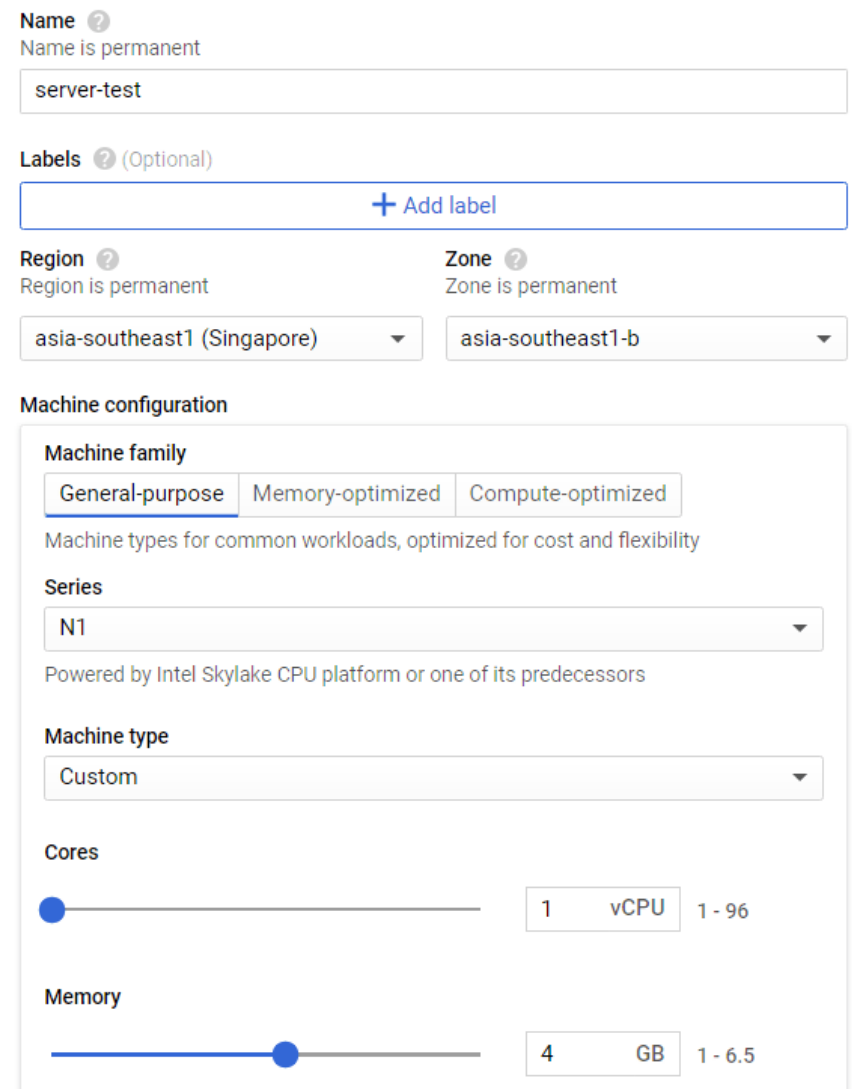

Change the boot disk by clicking on **change** and change the **operating system** to Ubuntu, the **version** to Ubuntu 18.04 LTS the **boot disk type** to SSD persistent disk and the **size** to 50.

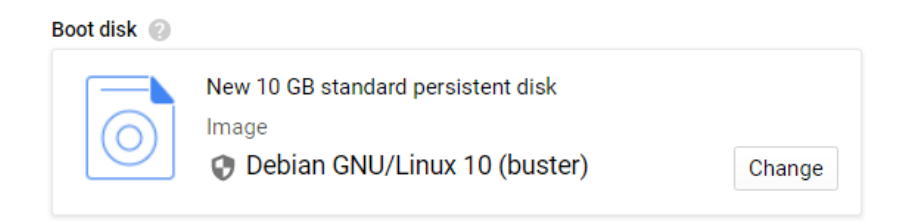

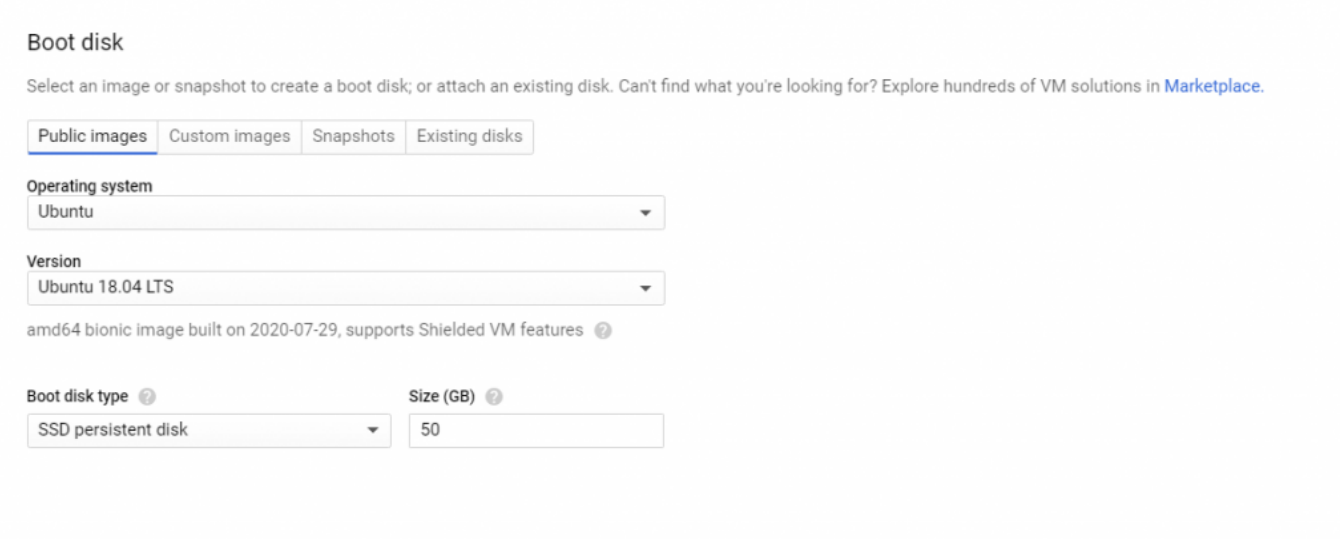

With all the other fields set as default you can now create the instance. You'll be directed back to the VM instances and you'll now see your created instance.

#### **Firewall Settings**

After creating your first instance you would need to port forward the ports **udp:777**7**, udp:**27015, **udp:**20560, and **tcp:**8080. We can do this by clicking the **navigation menu** and find **vpc network** and clicking on **firewall**.

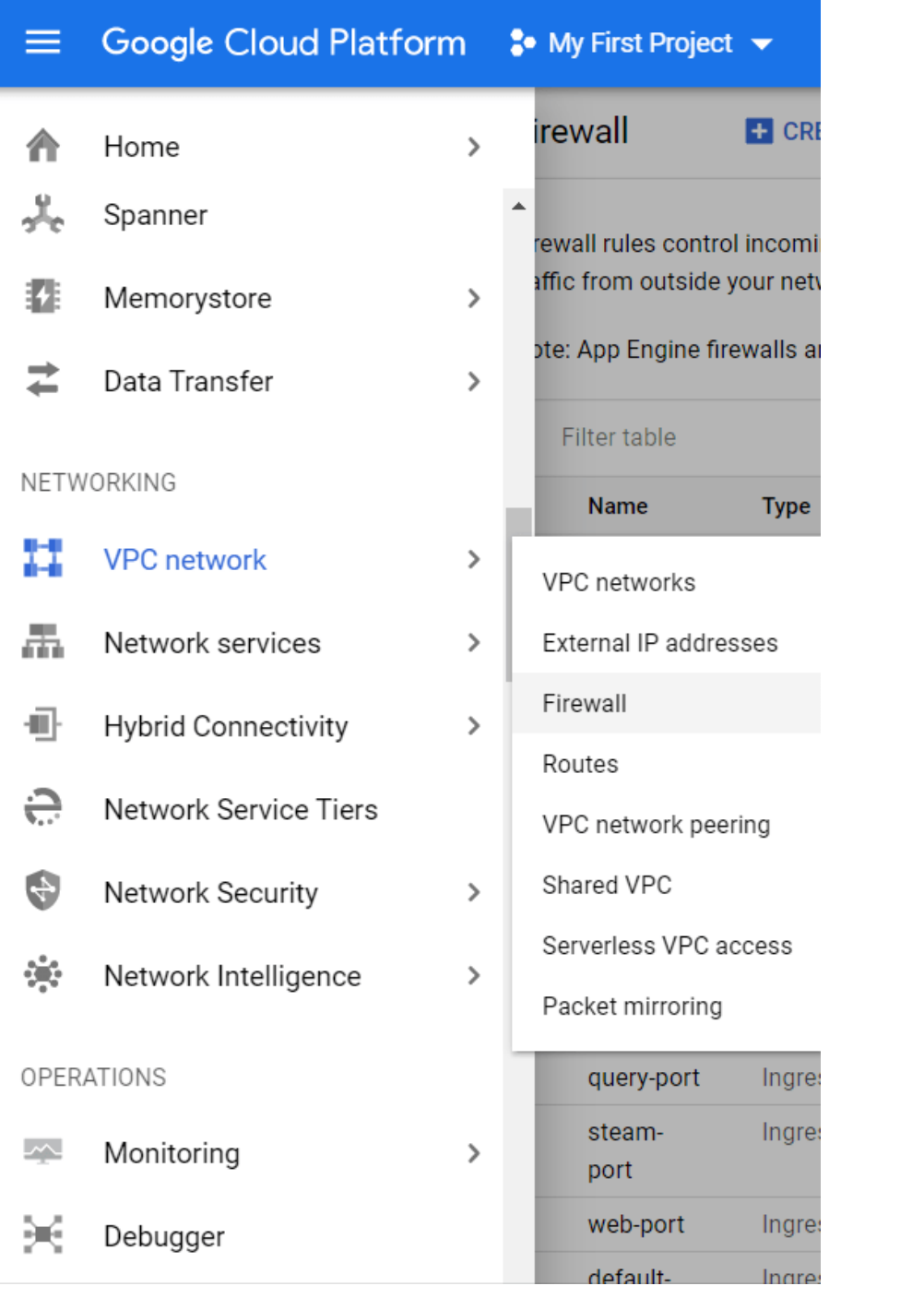

Once you're at the firewall page, create a firewall rule by clicking the **Create a Firewall Rule** at the top.

**Firewall CREATE FIREWALL RULE C REFRESH**  $\equiv$  CONFIGURE LOGS **DELETE** 

Fill in the **name** with your desired name. Leave the other fields as default except for **targets** which should be set to all instances of the network and **source IP ranges** as 0.0.0.0/0. Under **protocol and ports** is where we'll be putting

the ports. Check **specified protocols and ports** and also check **udp** and put into the field 7777. Click **create** when finished.

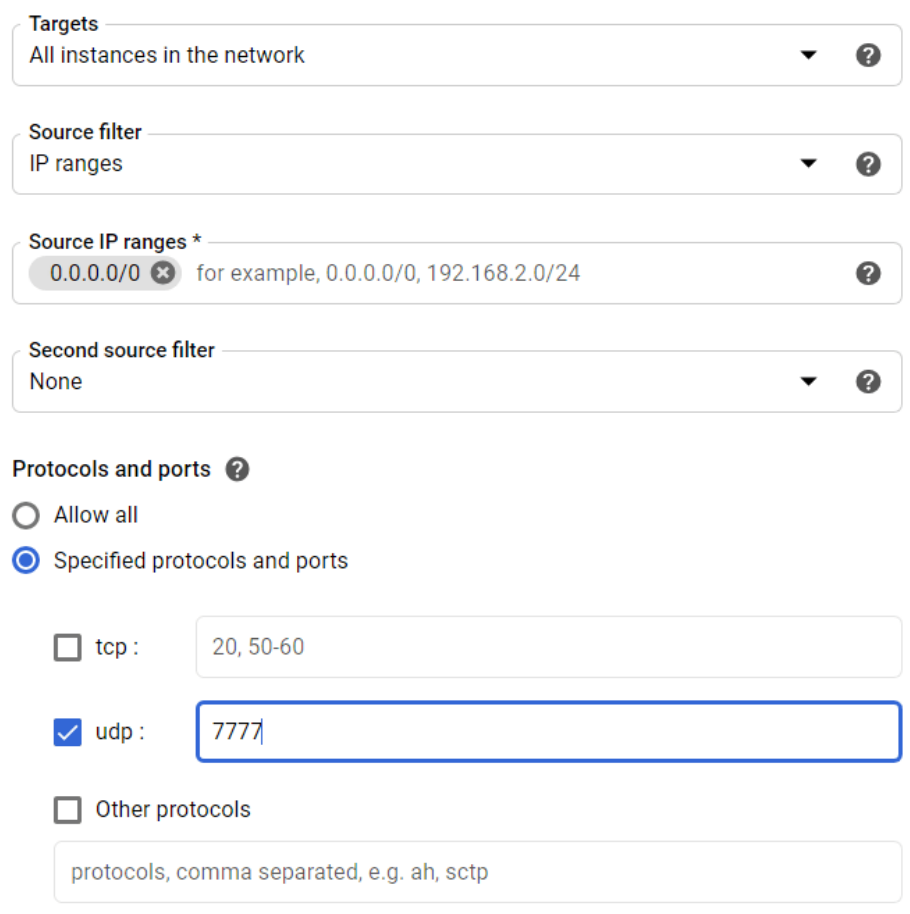

You would need to repeat this step three times each for ports: 7777, 27015, and 20560 on udp and 8080 on tcp.

# **Killing Floor 2 Server Setup**

Once the steps above are completed we can now start on running our Killing Floor 2 server!

#### **Launching VM Instance**

Go back to **compute engine** and locate your created instance. Click on SSH and a new window would open.

 $SSH$   $\cdot$  : server-test asia-southeast1-b 10.148.0.5 (nic0) 35.247.188.48

With the window open, type the following text (without the

quotation): "*sudo -s*" and press enter, this would make you a root user in Ubuntu. Then, type the words "*useradd -m steam*" and press enter.

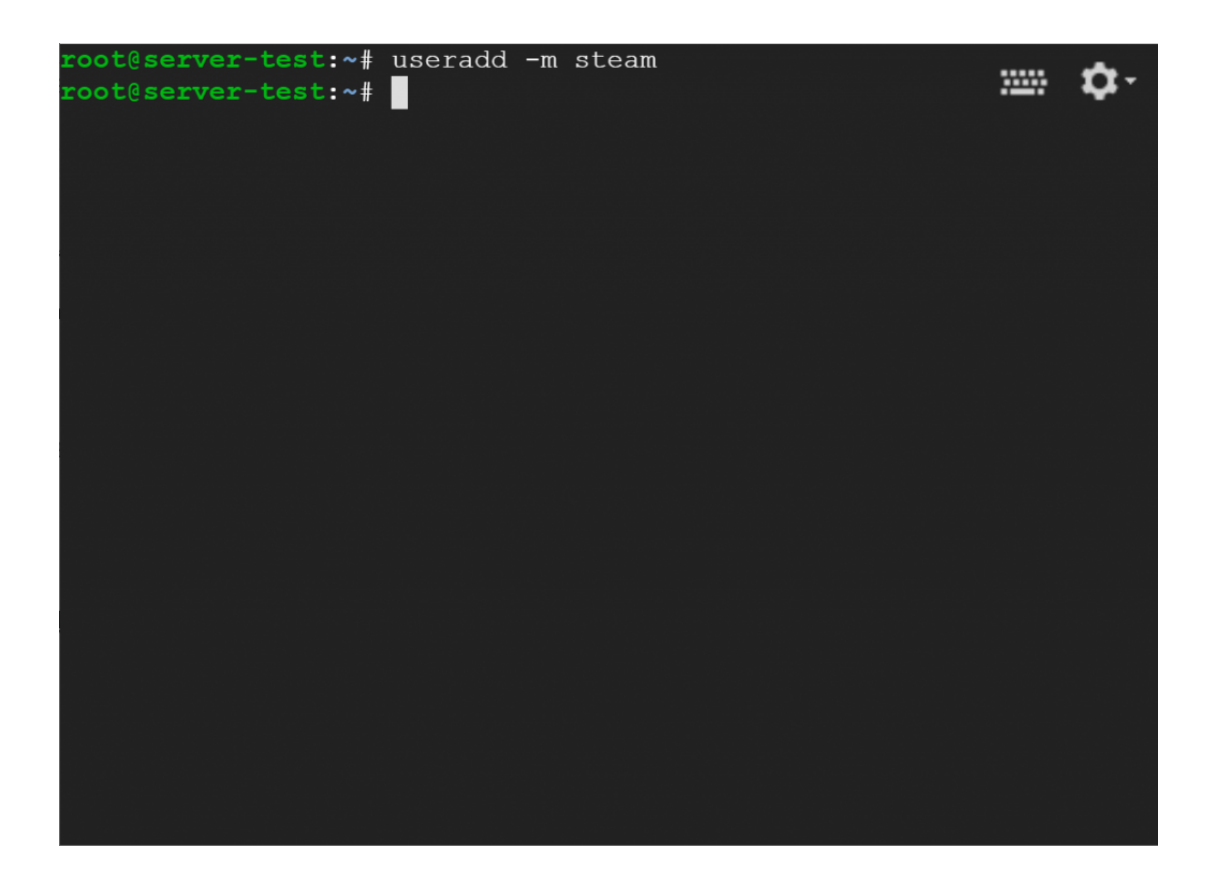

#### **Installing SteamCMD**

The next step is to install steamcmd. Your machine would need to install some stuff first. Do it by copy-pasting these lines of text into the instance:

*sudo add-apt-repository multiverse*

*sudo dpkg –add-architecture i386*

*sudo apt update*

*sudo apt install lib32gcc1 steamcmd*

After the process of installing is finished type "*sudo apt install steamcmd*" and press enter. Type "Y" after and press enter.

root@server-test:~# sudo apt install steamcmd Reading package lists... Done Building dependency tree Reading state information... Done The following packages were automatically installed and are no lon ger required: grub-pc-bin libnuma1 Use 'sudo apt autoremove' to remove them. The following additional packages will be installed: qcc-8-base:1386 libc6:1386 libgcc1:1386 libstdc++6:1386 Suggested packages: qlibc-doc:i386 locales:i386 steam:i386 The following NEW packages will be installed: gcc-8-base:i386 libc6:i386 libgcc1:i386 libstdc++6:i386  $steamcmd: i386$ 0 upgraded, 5 newly installed, 0 to remove and 20 not upgraded. Need to get 4191 kB of archives. After this operation, 17.2 MB of additional disk space will be use d. Do you want to continue?  $[Y/n]$ 

It would install some more stuff then the package configuration would appear. Just press tab in your keyboard then press enter. On the steam license agreement press the down key on your keyboard then press enter.

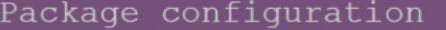

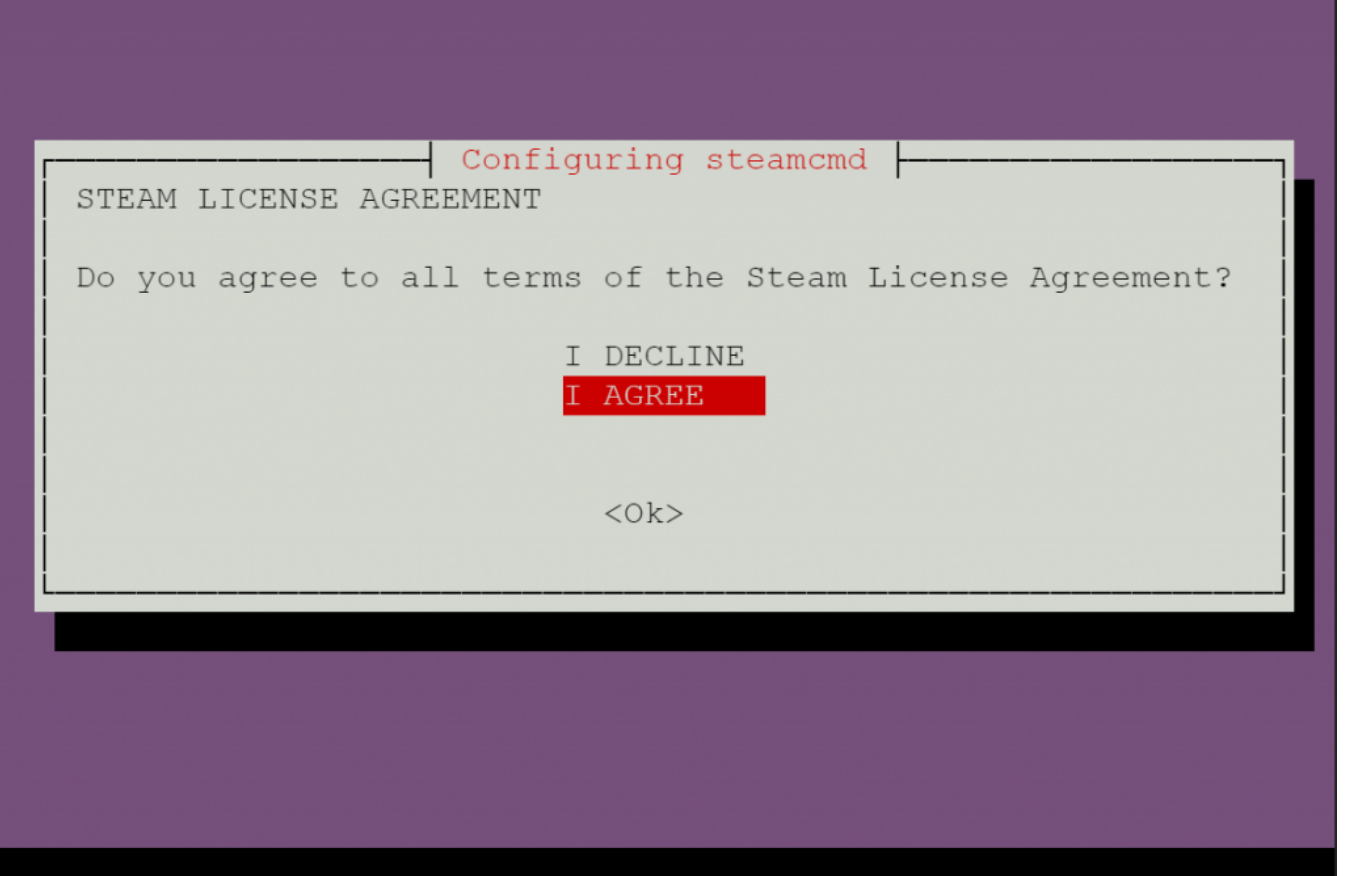

333

### **Installing KF2 Server Files**

Now that steamcmd is installed, we now need to download the Killing Floor Server files. First is to make a folder by typing "*mkdir /kf2*" and pressing enter. Next would be to give ownership of the directory to the user steam by typing "*chown steam:steam /kf2*" and pressing enter.

```
Unpacking qcc-8-base: i386 (8.4.0-1ubuntu1~18.04) ...11111
Selecting previously unselected package libgcc1:i386.
Preparing to unpack .../libgcc1 1%3a8.4.0-1ubuntu1~18.04 i386.deb
Unpacking libgcc1:i386 (1:8.4.0-1ubuntu1~18.04) ...
Selecting previously unselected package libc6:i386.
Preparing to unpack \ldots/libc6 2.27-3ubuntu1.2 i386.deb ...
Unpacking libc6:i386 (2.27 - 3ubuntu1.2) ...
Selecting previously unselected package libstdc++6:i386.
Preparing to unpack \ldots/libstdc++6 8.4.0-1ubuntu1~18.04 i386.deb
\ddot{\phantom{a}}Unpacking libstdc++6:i386 (8.4.0-1ubuntu1~18.04) ...
Selecting previously unselected package steamcmd: i386.
Preparing to unpack \ldots/steamcmd 0~20130205-1 i386.deb \ldotsUnpacking steamcmd: 1386 (0 \times 20130205 - 1) ...
Setting up qcc-8-base: i386 (8.4.0-1ubuntu1~18.04) ... ... ...]Setting up libc6:i386 (2.27-3ubuntu1.2) ... ###...............
Setting up libgcc1:i386 (1:8.4.0-1ubuntu1~18.04) .............]
Setting up libstdc++6:i386 (8.4.0-1ubuntu1~18.04) ............]
Setting up steamcmd:i386 (0~20130205-1) ...##############......]
Processing triggers for libc-bin (2.27-3ubuntu1.2) ... ######..]
Processing triggers for man-db (2.8.3-2ubuntu0.1) ...
root@server-test:~# mkdir /kf2
root@server-test:~# chown steam:steam /kf2
root@server-test:~#
```
Next is to be the user steam by typing "*su – steam*" and pressing enter. Next is to type "*mkdir ~/Steam && cd ~/Steam*" which is to create a folder named Steam and going to that folder. Once inside the folder type "*steamcmd*" and press enter.

----] Extracting package... [----] Extracting package... [----] Extracting package... [----] Installing update... [----] Installing update... [----] Installing update... [----] Installing update... [----] Installing update... [----] Installing update... [----] Installing update... [----] Installing update...  $[----]$  Cleaning up... [----] Update complete, launching Steamcmd... CWorkThreadPool::~CWorkThreadPool: work processing queue not empty : 7 items discarded. Redirecting stderr to '/home/steam/.steam/logs/stderr.txt' [ 0%] Checking for available updates... [----] Verifying installation... Steam Console Client (c) Valve Corporation -- type 'quit' to exit --Loading Steam API...Warning: failed to init SDL thread priority ma nager: SDL not found OK.

Next is to type "*login anonymous*" and press enter. This would connect you anonymously to Steam. Next would be to type "*force\_install\_dir /kf2*" and press enter. Next is to type "*app\_update 232130 validate*" and press enter. This would download the Killing Floor 2 servers into the /kf2 directory.

Steam>

| Update state (0x61) downloading, progress: $98.45$ (21631954462 / 2  |  |  |  |  |  |  |  |  |
|----------------------------------------------------------------------|--|--|--|--|--|--|--|--|
| 1972971105)                                                          |  |  |  |  |  |  |  |  |
| Update state $(0x61)$ downloading, progress: 98.66 (21678470357 / 2) |  |  |  |  |  |  |  |  |
| 1972971105)                                                          |  |  |  |  |  |  |  |  |
| Update state (0x61) downloading, progress: 98.87 (21725753339 / 2    |  |  |  |  |  |  |  |  |
| 1972971105)                                                          |  |  |  |  |  |  |  |  |
| Update state (0x61) downloading, progress: 99.08 (21770788781 / 2    |  |  |  |  |  |  |  |  |
| 1972971105)                                                          |  |  |  |  |  |  |  |  |
| Update state (0x61) downloading, progress: 99.29 (21817338529 / 2    |  |  |  |  |  |  |  |  |
| 1972971105)                                                          |  |  |  |  |  |  |  |  |
| Update state (0x61) downloading, progress: 99.48 (21858223555 / 2    |  |  |  |  |  |  |  |  |
| 1972971105)                                                          |  |  |  |  |  |  |  |  |
| Update state (0x61) downloading, progress: 99.58 (21880243651 / 2    |  |  |  |  |  |  |  |  |
| 1972971105)                                                          |  |  |  |  |  |  |  |  |
| Update state (0x61) downloading, progress: 99.69 (21904360899 / 2    |  |  |  |  |  |  |  |  |
| 1972971105)                                                          |  |  |  |  |  |  |  |  |
| Update state (0x61) downloading, progress: $99.84$ (21938342550 / 2  |  |  |  |  |  |  |  |  |
| 1972971105)                                                          |  |  |  |  |  |  |  |  |
| Update state (0x61) downloading, progress: 100.00 (6524237392 / 6    |  |  |  |  |  |  |  |  |
| 524237392)                                                           |  |  |  |  |  |  |  |  |
| Update state $(0x101)$ committing, progress: 100.00 (21972905378 /   |  |  |  |  |  |  |  |  |
| 21972971105)                                                         |  |  |  |  |  |  |  |  |
| Success! App '232130' fully installed.                               |  |  |  |  |  |  |  |  |

Steam>

After the installation exit Steam by typing "*exit*" and press enter. We need to launch the server in order to create the config files. Do this by typing "*/cd kf2*" and pressing enter. In order to launch the server type "*./Binaries/Win64/KFGameSteamServer.bin.x86\_64 kf-bioticslab*" and pressing enter. This would make the server run and initialize the config files. At this point we already know that the server is running but we still have to do a couple of additional steps.

"Tags": {"NumWaves": "7", "CurrentWave": "1", "bInProgress": "False", "bC ustom":"False","bAvailableForTakeover":"True","ZedCount":"10","Max ZedCount":"100","MapName":"KF-BIOTICSLAB","Difficulty":"0","Mode": "0", "NumSpectators": "0", "NumPublicConnections": "6", "NumOpenPublicC onnections":"6", "JoinString":"35.247.188.48:7777", "bUsesStats": "Tr ue", "bRequiresPassword": "False", "bCloudServer": "False", "OwningPlay erName":"S2lsbGluZyBGbG9vciAyIFNlcnZlcq == ", "BotPlayers":"0", "Steam ServerUID":"90137703544833027","SecondsDeallocated":"0","Region":"  $USCentral"$ } } [0068.83] DevOnline: Playfab server registered with lobby ID 35220 54539313444110 [0128.87] DevOnline: Sending out playfab request to url Server/Ref reshGameServerInstanceHeartbeat with data: { "LobbyId": "35220545393 13444110"} [0156.69] ScriptLog: (TW TAKEOVER LOG) KFGameInfo.CheckServerUnloc  $k$  1 - GetNumPlayers (): 0 [0156.69] ScriptLog: (TW TAKEOVER LOG) KFGameInfo.CheckServerUnloc k 2 - Playfab: PlayfabInterface 0 [0156.69] ScriptLog: (TW TAKEOVER LOG) KFGameInfo.CheckServerUnloc k 3 - IsLockedServer(): False (bUsedForTakeover: True, bAvailableF orTakeover: True) [0188.92] DevOnline: Sending out playfab request to url Server/Ref reshGameServerInstanceHeartbeat with data: { "LobbyId": "35220545393 13444110"}

#### **Changing the Config Files**

Terminate the server by pressing **ctrl + c** on your keyboard. Type "*ls"* in order to see all the folders inside /kf2. Type "*cd KFGame/Config*" and press enter to go to the config folder. If you were to type "*ls*" again you'll see all the config files for the server. The important ones are **KFWeb.ini** and **LinuxServer-KFGame.ini**. I'll only open KFWeb.ini in this tutorial as the contents of LinuxServer-KFGame.ini can be changed in the web portal.

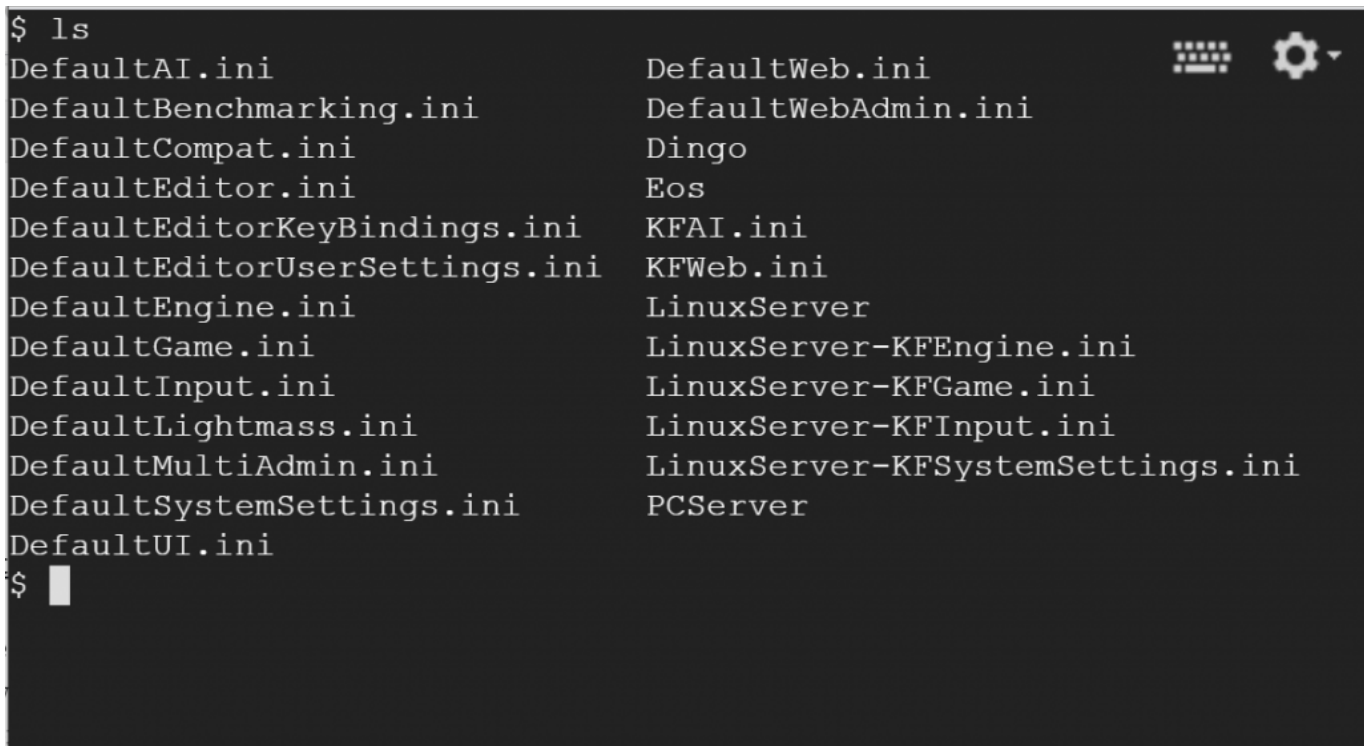

In order to open KFWeb.ini type "*nano KFWeb.ini*". Nano is the built in text editor in Ubuntu and it is very useful. Change the value of **bEnabled** to true and save by pressing **ctrl + x**, followed by pressing **Y** and pressing enter.

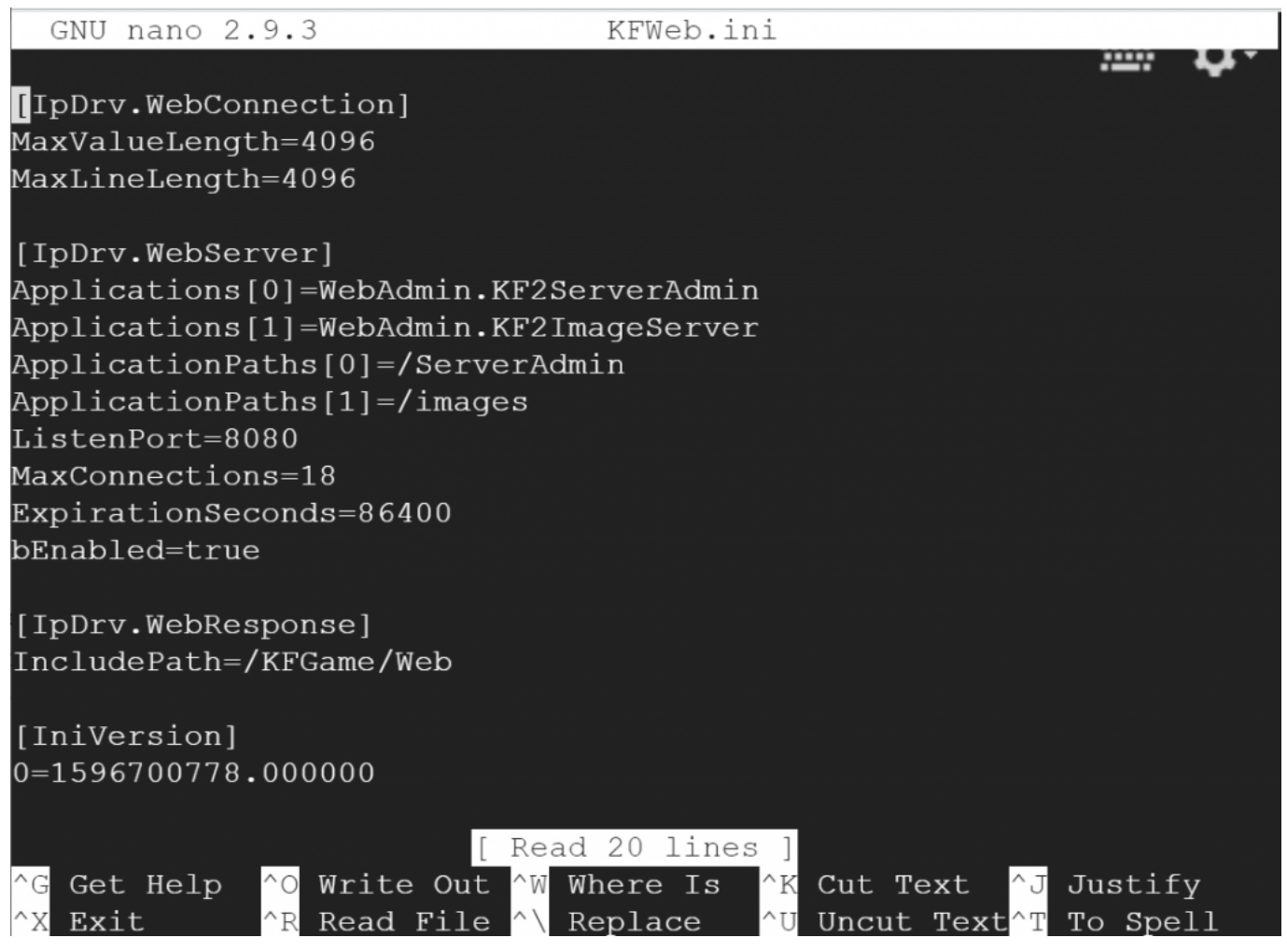

To go back to the /kf2 directory just type "*cd /kf2*". Then we want to delete the file KF2Server.bat. We can do this by typing "*rm -r KF2Server.bat*". Afterwards we would want to create a file in order to run the Killing Floor server easily. We can do this by typing "*nano*". This will take you to the text editor.

Type "*./Binaries/Win64/KFGameSteamServer.bin.x86\_64 kfbioticslab*" and in order to save press **ctrl+x** then press **Y** then type the filename "*KF2Server.sh*" then press enter. You now have a new file to launch the server.

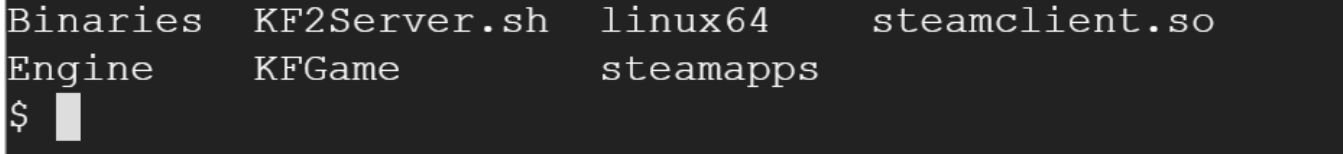

### **Launching the Server**

Congratulations you now have your very own KF2 Server! In order to launch it type "*./KF2Server.sh*". The server will now launch and you can connect to it in the game in two ways:

- Going to the server browser
- Press "~" on your keyboard and type "*open youripaddress*"

Now you might ask where do I find my ip address? You can find it at compute engine on your google cloud.

```
server-test
                          asia-southeast1-b
                                                                            10.148.0.6 (nic0)
                                                                                                     35.247.188.48
                                                                                                                             SSH \rightarrow
```
## **Configuring the Server**

Now that you have your server open you can now edit the settings using the web portal. In your browser type "*youripaddress:8080/ServerAdmin/*". This will lead you to the Killing Floor 2 web portal. The default username would be "*admin"* and the default password would be "*123*". You can change all the settings of the game here.

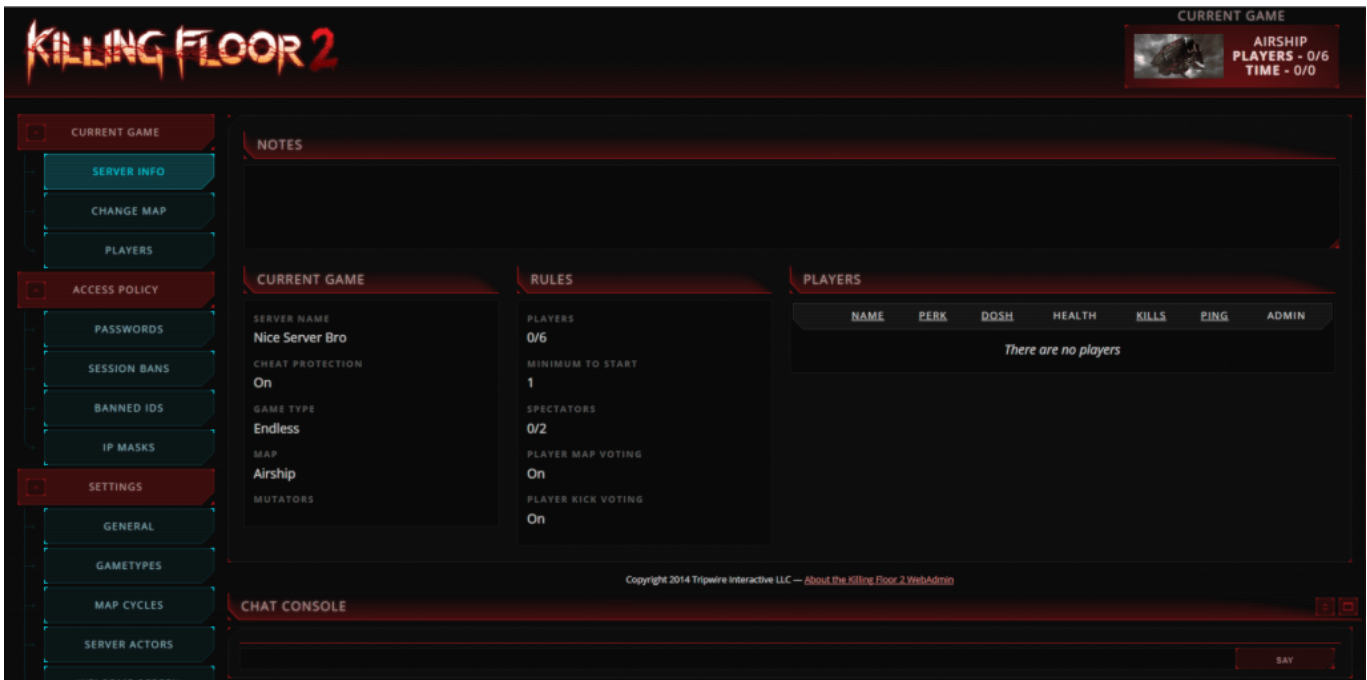

# **Make your Server Run 24/7**

Now that the server has launched you may think, how can I run

this 24/7 and without having to open the console? Well the answer is to use the screen feature of Ubuntu. First if your server is running stop it by pressing **ctrl + c**. Then exit being the steam user, by typing "*exit*". Once you're at the root user, type "*screen*". Now, you're running a seperate instance. Then type the following (which is just the summary of the steps above):

- *su steam*
- *cd /kf2*
- *./KF2Server.sh*

Now that the server is running you can exit the screen by pressing **ctrl + a + d**. You can now close the console and the server will still be up and running.